INSTRUCTIVO PARA REGISTRARSE A LA OFICINA VIRTUAL DEL ISSSTE.

1.-En el portal de Internet, ingrese a la página **www.issste.gob.mx,** una vez ingresado a dicha página, de click en Servicios en Linea, luego Mi Oficina Virtual.

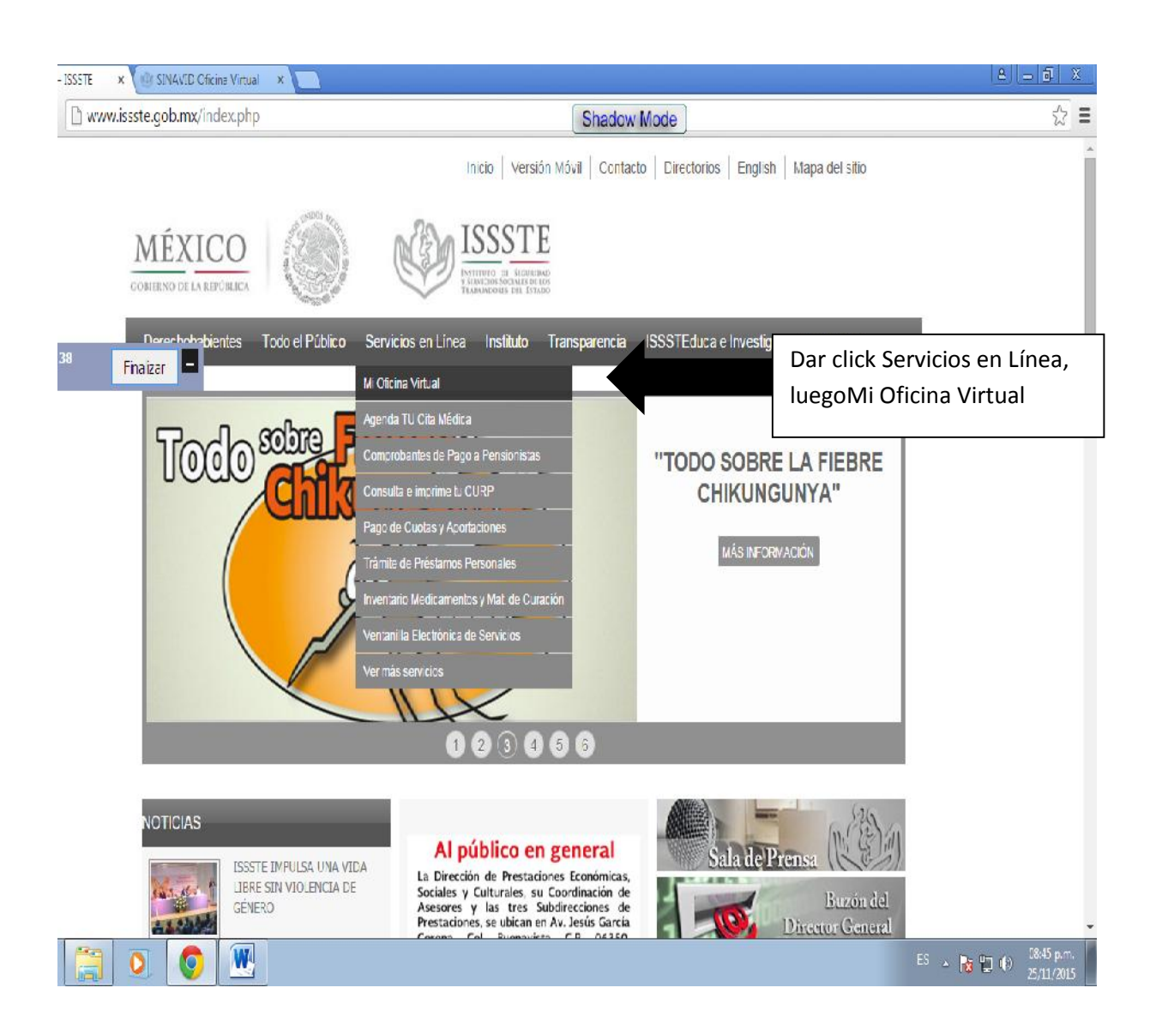

2.- Al realizar la acción señalada en el punto 1, se desplegara la siguiente pantalla, dar click donde dice registrarse.

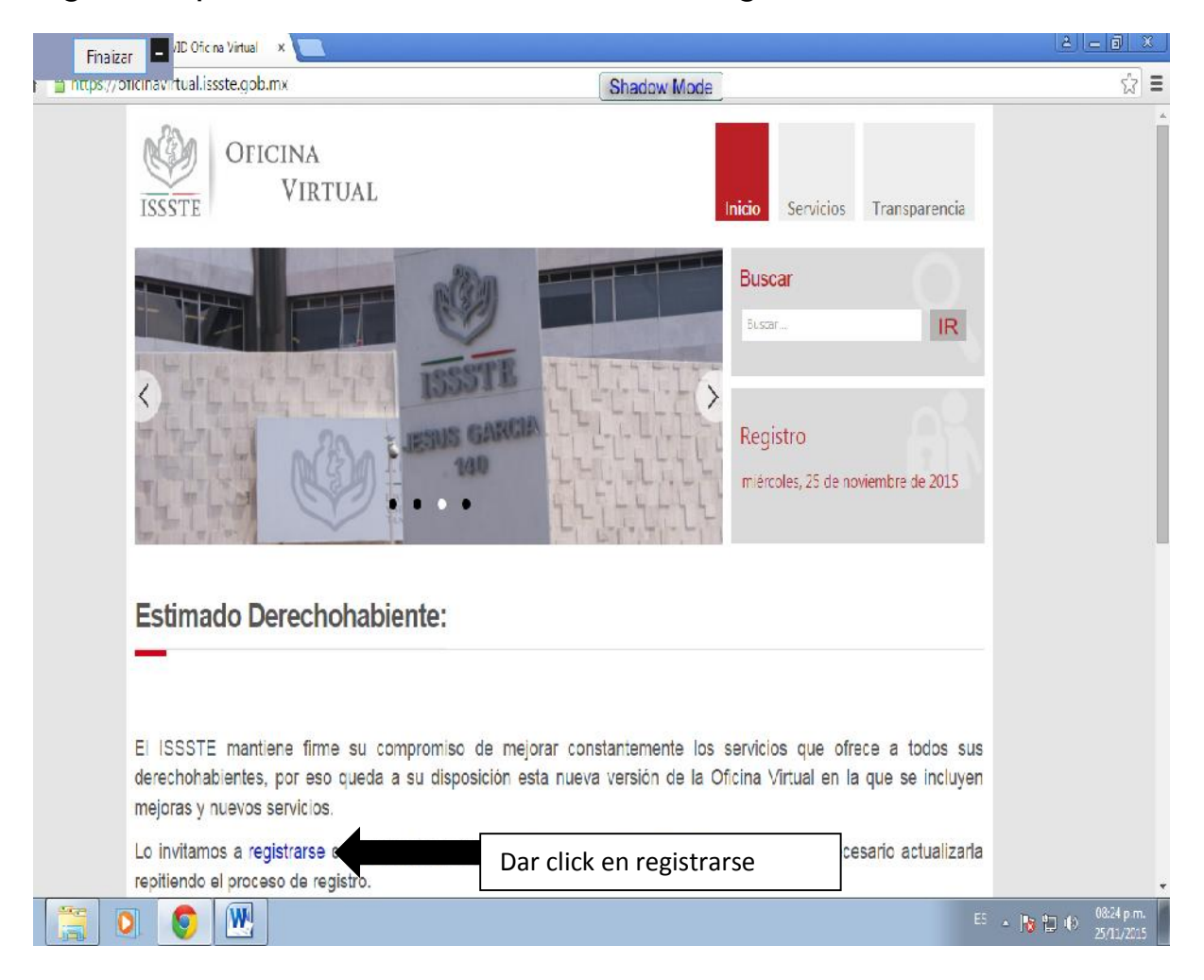

3.-Como resultado del punto 2, se refleja la siguiente pantalla, anotar la clave del CURP del trabajador, luego dar click en buscar.

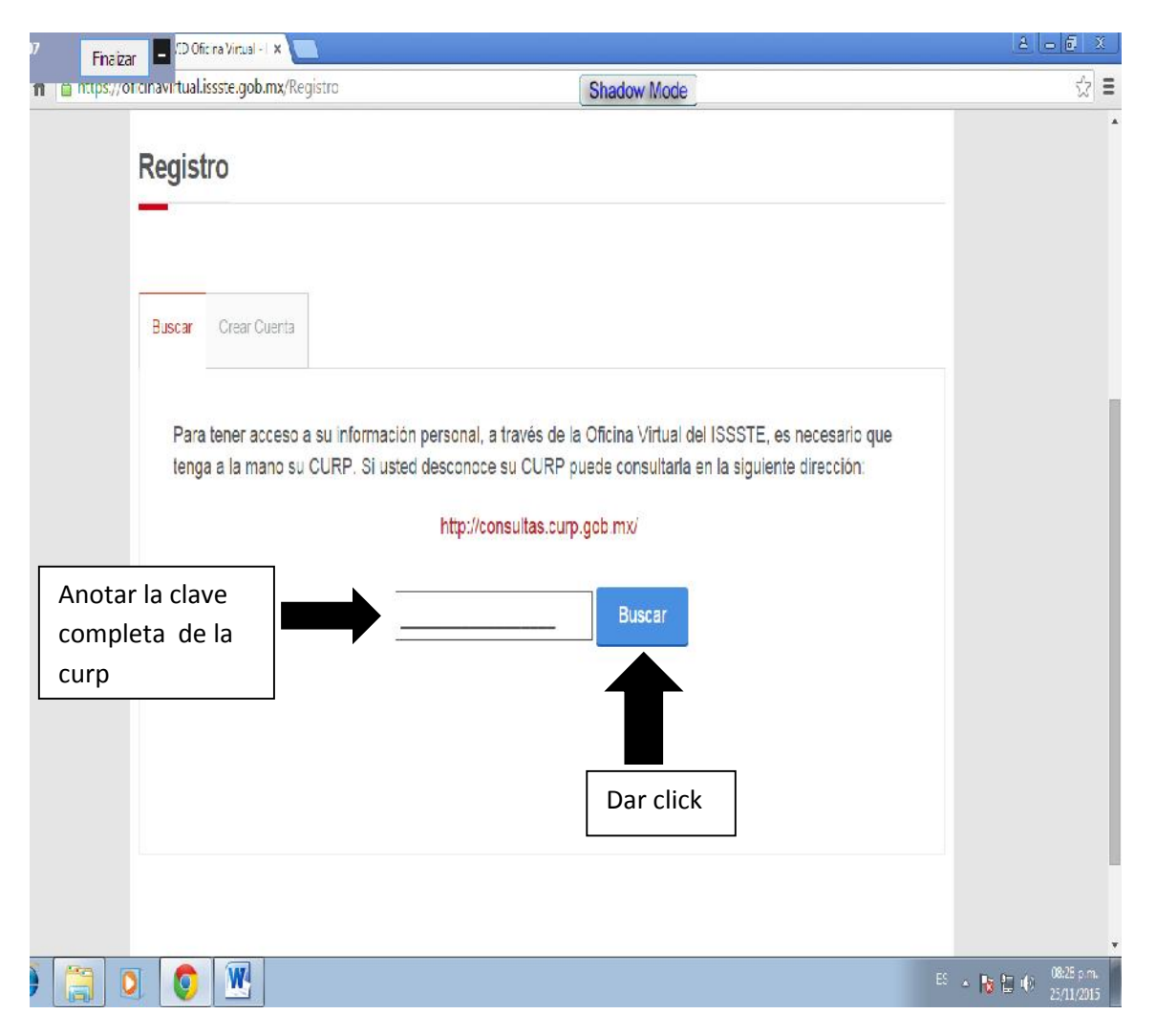

4.- En esta pantalla se hace el llenado de los campos requeridos de Nombre de usuario, Contraseña, Confirmar contraseña, Correo electrónico;la contraseña deberá tener como mínimo 7 caracteres que pueden contener números o letras, despuésdeberáescribir el Código de la Imagen en Actualizar Imagen y como último dar clicken Crear usuario.

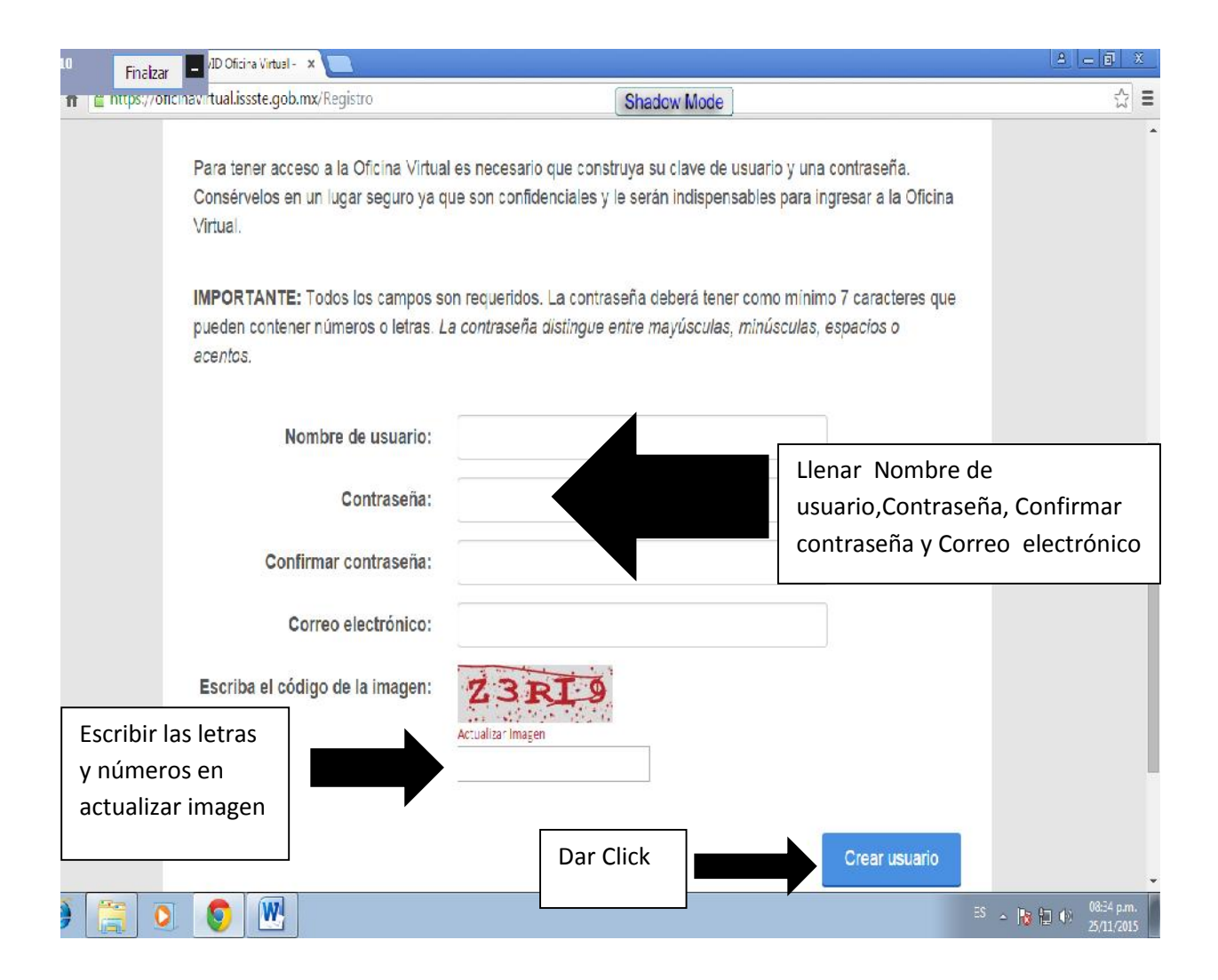